# University<br>of Portland

# HELP SHEET

### **How to Disposition and Hire Applicants:**

1. Once you are ready to review applicants, go to the "Jobs" tab and select the job you are ready to review.

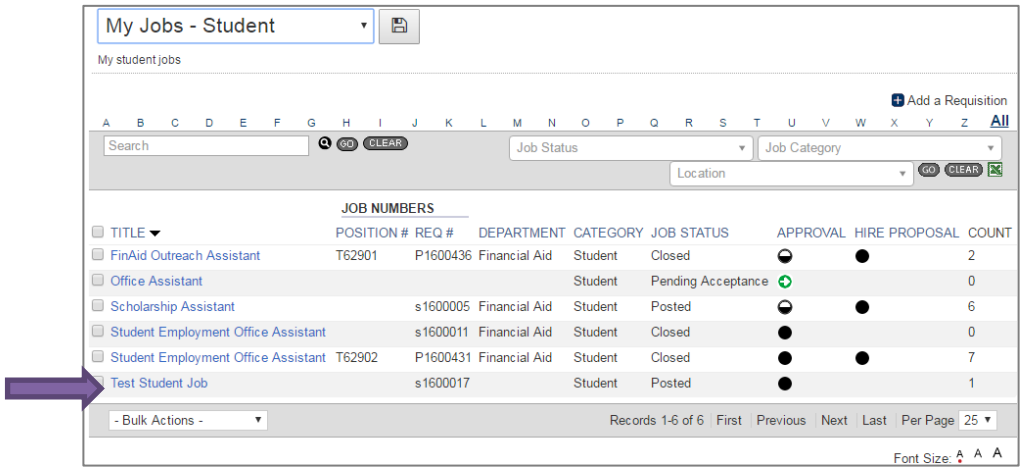

2. Clicking on the job title will take you to a viewing of all applicants who have applied for the position. If an applicant's status states 'Incomplete' that means they have not finished the application process.

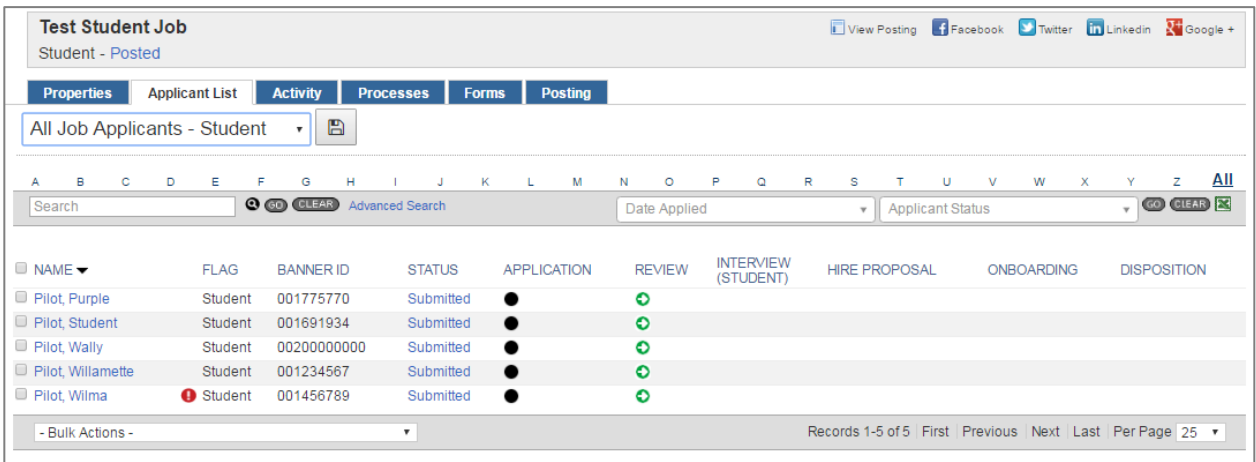

3. Click on the applicants name to review their application and submitted documents.

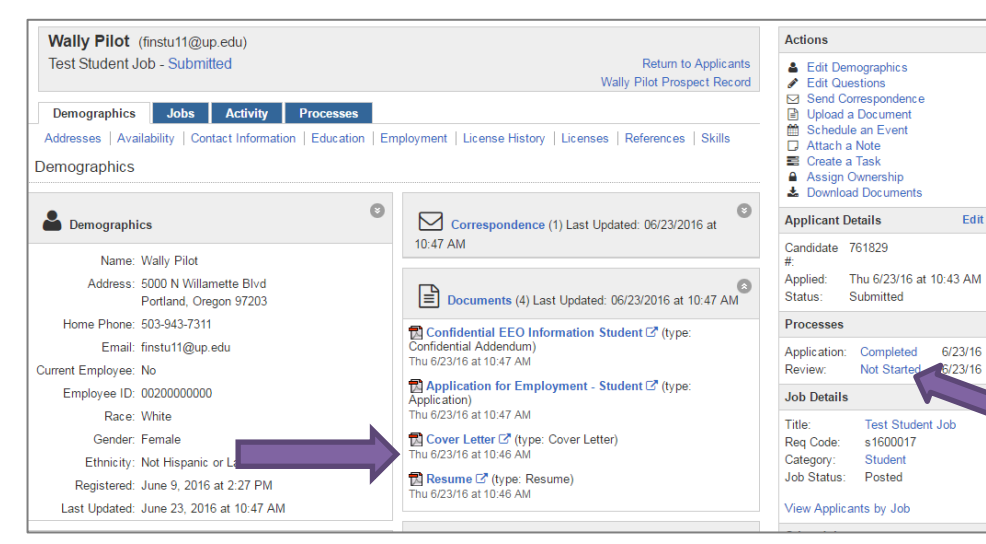

4. Once you have reviewed the applicant's employment application, cover letter and resume, you can make a decision on this applicant. Under the Processes box on the right side of the screen, you can select "Not Started" next to Review.

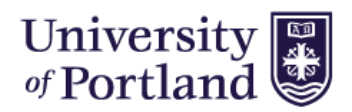

## HELP SHEET

- 5. This will bring up a decision menu for this applicant.
	- If you are ready to move them forward to interviewing or the next step in the process, select "Complete – Proceed".
	- If you are not sure if you are ready to move them along but want to keep them in consideration select "Complete – Decision Pending".
	- If the applicant is not qualified for the position then select "No longer under consideration" at this point and this will disposition the applicant.

**Review Pro STATUS DATE TISER** Thu 6/23/16 at 10:47 AM Not Started **Wally Pilot** Status: <sup>1</sup> In Process O Complete - Decision Pending C Complete - Proceed No longer under consideration O Does not meet minimum qualifications Less relevant education  $\circ$  Less relevant experience/skills  $\circ$  Not among the most qualified  $\circ$  Overqualified  $\bigcirc$  Hashle to contact O Withdrew from consideration No Rehire **S** Save  $\blacksquare$  Close

Save your decision.

6. Once you are done with the current applicant, return to view all applicants by selecting *View Applicants by Job* under the Job Details box. This will take you back to your current applicant group for this specific position for further review of other applicants.

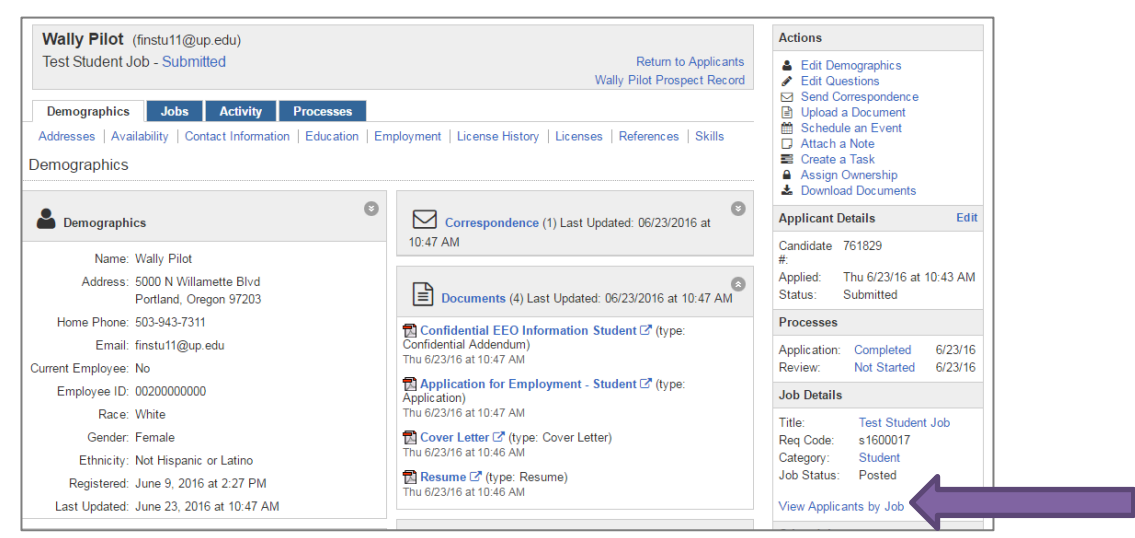

### **No Longer Under Consideration**

7. Once you have selected the "No longer under consideration" option the applicant will still show on your applicant list but you can see that they have been removed from consideration.

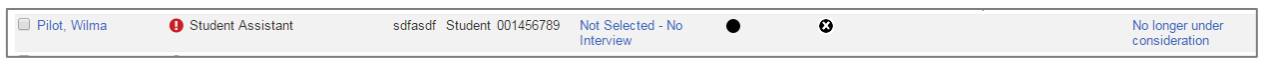

If you are certain this applicant will not be moving forward in the hiring process as they don't meet the *minimum qualifications*, you can send a correspondence coming from the Student Employment Coordinator letting them know that they will not be considered for the position (**see Step #19**).

If there is a chance the applicant may be considered upon further review of other applicants, hold off on sending the disposition correspondence until all hires are made.

### Universit of Portland

## HELP SHEET

### **Complete – Decision Pending**

8. Once you have selected the "Complete – Decision Pending" option, the applicants status will be updated and their review status will change to a half-filled circle showing their pending status. You can return to this applicant at any point in time and modify their status.

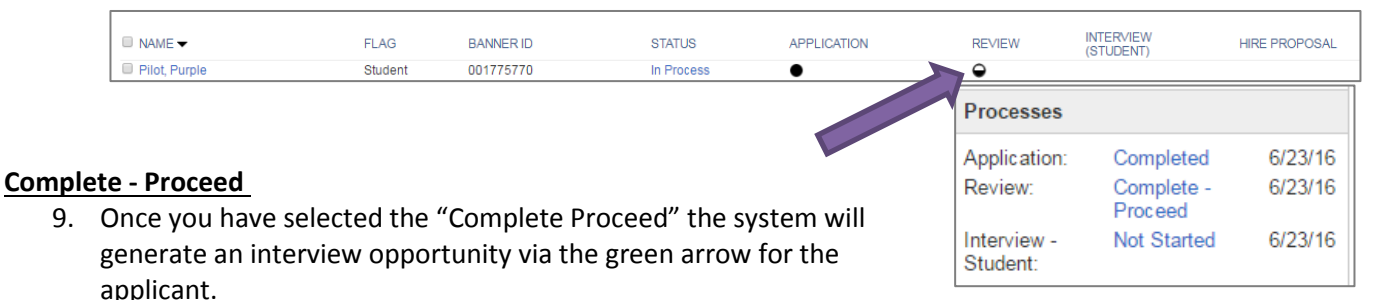

10. In the Applicant List under the job you can click on the applicant's green arrow button to schedule an interview *or* while viewing a specific applicant you can select **Schedule an Event** under Actions (upper right hand corner).

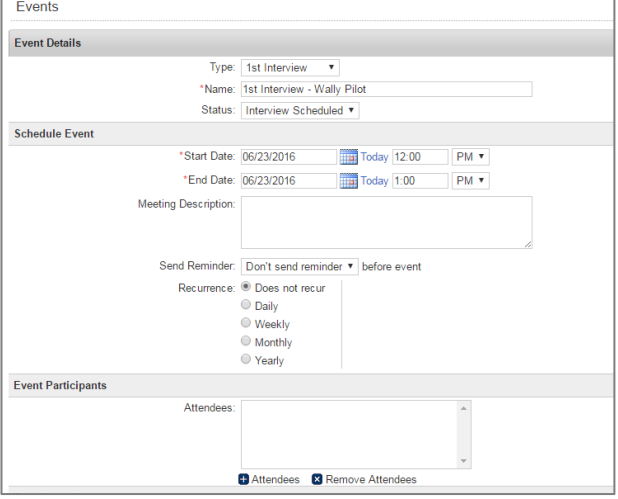

This will create a  $1<sup>st</sup>$  Interview for this applicant and allow the hiring manager to send the applicant and themselves an invitation to the event. Once the details of the interview are filled in, you can hit Save & Send which will populate an event correspondence to type your email and to send along with Outlook Calendar Invite. If you choose to manage the interview using only Outlook and not through HireTouch, you can select save instead of Save & Send in the Interview Event without entering details to move the candidate forward in the process.

11. After interviews are complete, you can return to your applicant under the applicant list for the job. Select the half-filled circle under Interview.

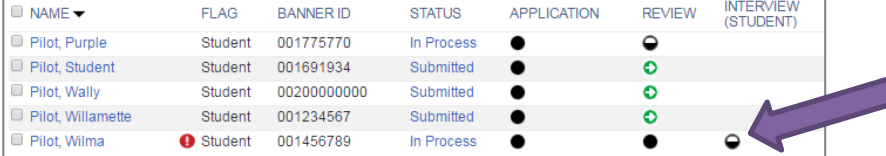

12. A decision menu will pop up, letting you make a decision regarding the applicant. If you would like to hire this applicant select "Complete – Proceed" which will initiate a Hiring Proposal. If you are not sure you are ready to move them along but want to keep them in consideration select "Complete – Decision Pending". If the applicant is no longer being considered, select "No longer under consideration" to disposition the applicant. Save your decision.

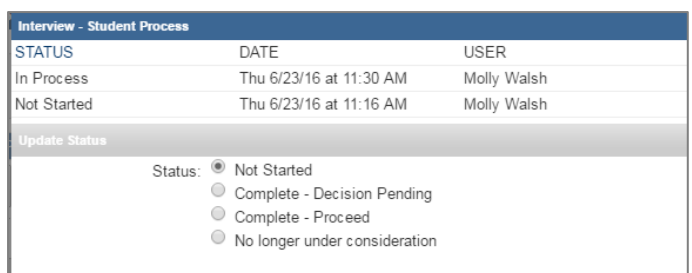

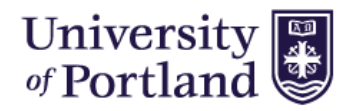

# HELP SHEET

#### **Hiring an Applicant**

13. Once you have decided to hire an applicant, you will need to start the Hiring Proposal. Returning to the applicant list under the Job you can select the **Not Started** option under the Hire Proposal column.

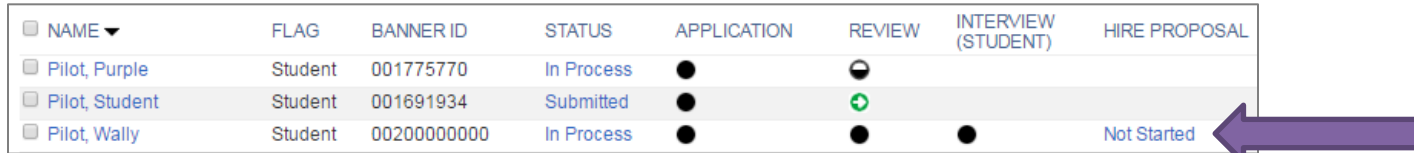

14. This will take you into the Hiring Proposal for this applicant. You will need to scroll to the bottom of the screen where you see the Hiring Proposal 1 and select the **Start** button under Actions.

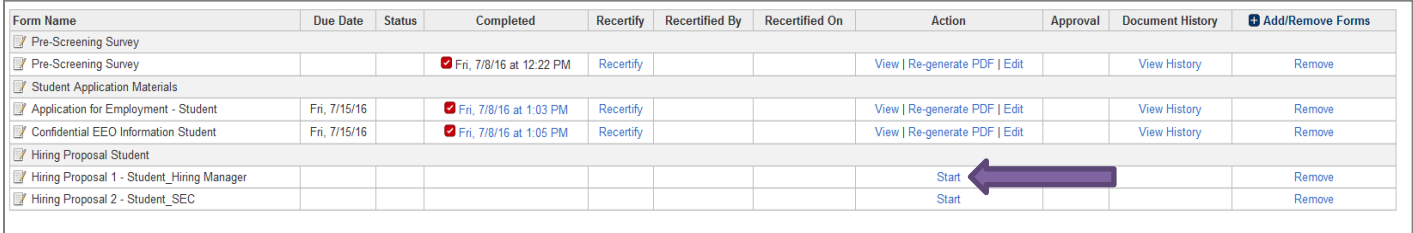

- **Hiring Proposal 1 Student\_Hiring Manager** 15. Part 1 of the Hiring Hiring Proposal Part 1 - Hiring Supervisor (STEP 1 OF 1) Proposal will open. Enter the **Job Details** osition Title My Test Compensation Details. Laura Barnard unervisor Enter any specific Proposed Hire Wally Pilot tudent ID comments about this **Job Code** hire in the **Hiring Hiring Department Financial Aid Manager Comment** Hourly Pay Type: section. This could **Compensation Details** include a specific class lease provide the hourly wage for the new student employee hire. The wage scale for hourly employees is set at a minimum of \$9.75 and up to \$10.00 per hour a student is TA for, **Hourly Wage:** \$9.75/hr **Requested Start Date** 07/16/2016 the Professor they are FUND: 1000 working for or other 3 digit ORG#: 380 information that you **Additional Information** would like the Please provide any other addition<br>n this position. nation you would like to note regarding this hire. Once your proposal is completed, save and continue to submit and initiate the approval process. You will be notified via email once the Stu Student Employment **iring Manage** Coordinator to know. Select Save and S Save and Continue S Save 2 Exi Continue. Form: Hiring Proposal 1 - Student\_Hiring Manag<br>Form Originator: Barnard, Laura
- 16. Next, you will see approval. It will default to the Student Employment Coordinator. **DO NOT CHANGE** this selection. Select Save.
- Title nent Coordinator Approver: Barnard, Laura  $\overline{\phantom{a}}$ S Save Approvers Only 2 Edit Approvers
- 17. **Your portion is now done!** Part 2 of the Hiring Proposal will be reviewed and completed by the Student Employment Coordinator.
- 18. Once the student has completed the hiring paperwork, email notification will be sent to the new hire and hiring manager that the student can begin working. Student employees **cannot** start working until email is received.

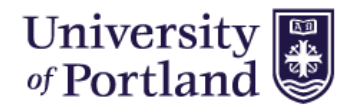

# HELP SHEET

#### **Remember to Disposition!**

19. Please let student employees who were not hired know that they are no longer under consideration and that you have filled your position. Return to the applicant list for your specific job and select the check box next to the applicants that you would like to disposition.

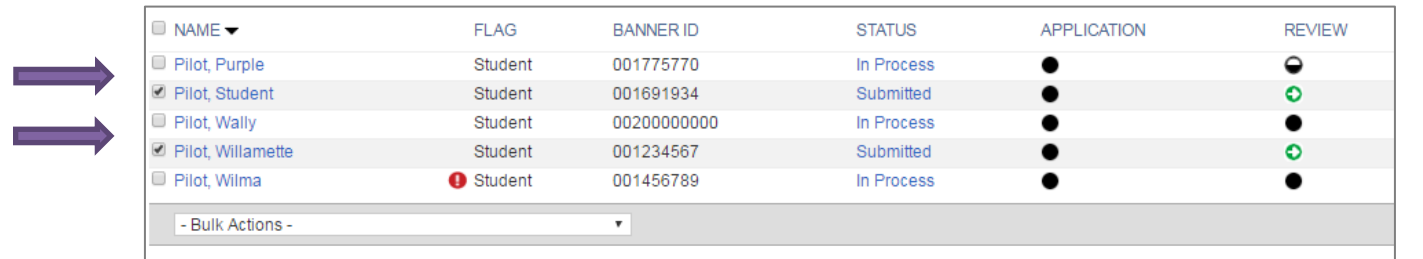

20. Next go down to the bulk actions drop down and select Correspond – \*Student Rejection Letter.

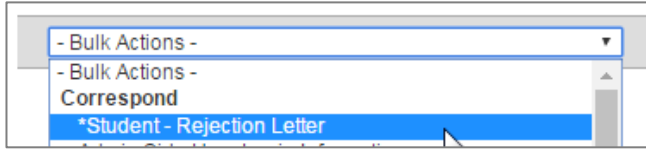

21. This will bring up a pop-up screen that shows the template email. If you would like a copy of this email, you can bcc yourself. This email is sent from the Student Employment Coordinator and has recommendations for the student's future job searches. If you are ready to send to all the students you have selected then use the Send to All in the upper right hand corner, you can see the students in the population above. If you would like to send on an individual basis then use the Send Email button towards the bottom of the page.

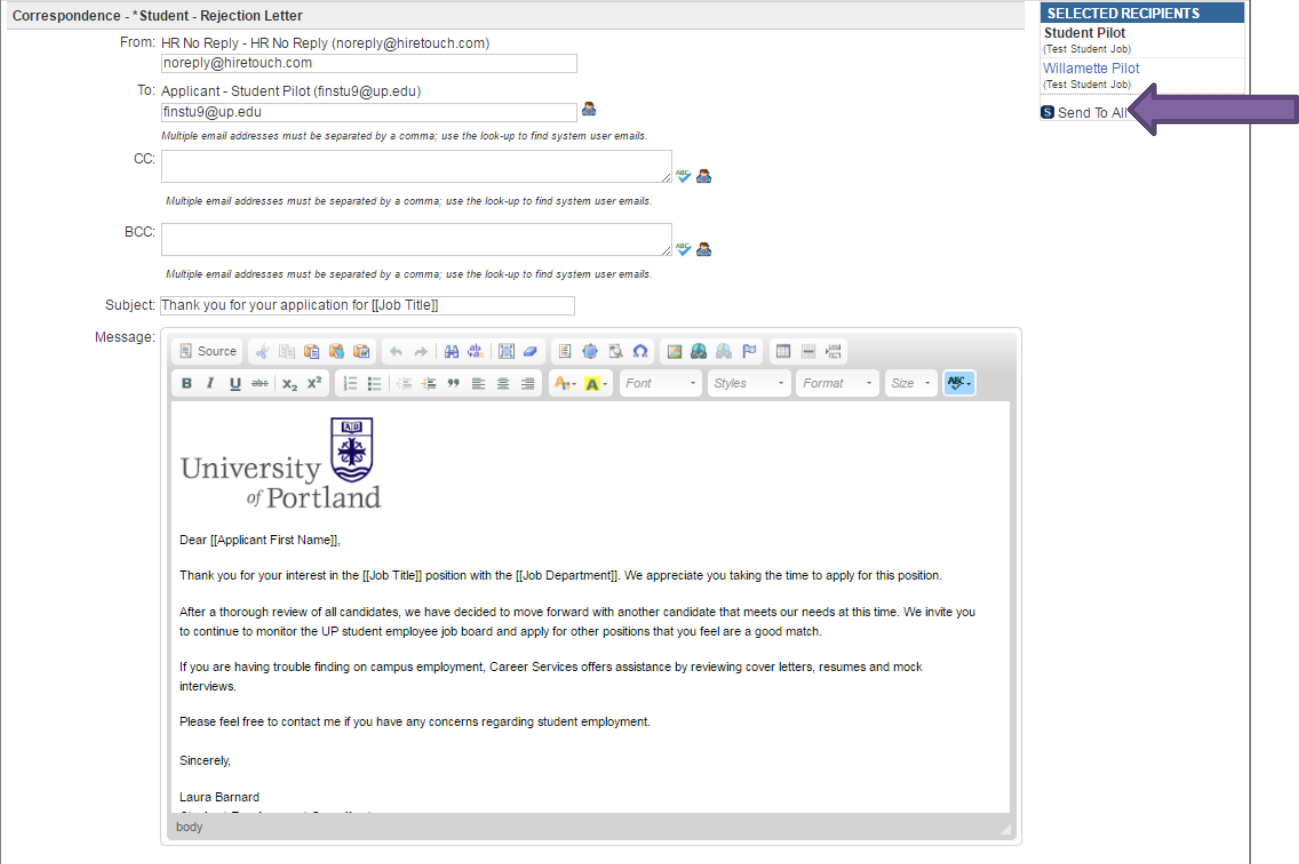